## *IRS Online Account Access Steps*

## & Account Authorization

**1.** To register and access your account, [Click Here.](https://sa.www4.irs.gov/secureaccess/ui/?TYPE=33554433&REALMOID=06-0006b18e-628e-1187-a229-7c2b0ad00000&GUID=&SMAUTHREASON=0&METHOD=GET&SMAGENTNAME=-SM-u0ktItgVFneUJDzkQ7tjvLYXyclDooCJJ7%2bjXGjg3YC5id2x9riHE98hoVgd1BBv&TARGET=-SM-http%3a%2f%2fsa%2ewww4%2eirs%2egov%2fola%2f)

You will need the following information upon creation of a new account:

- A mobile phone or device that can receive a security code SMS text to login upon registration. You will need your username, password, and your security text to access your account.
- A financial Account Number linked to your name, such as: Last 8 digits of a credit card (Mastercard, Visa, or Discover). The IRS cannot verify debit cards, corporate cards, America Express, Barclays, or some cards issued by banks in U.S. territories.

**or**

- **EXECT** Student Loan (Except those issued by Nelnet as it cannot be verified by the IRS)
- **■** Mortgage or Home Equity Loan
- **■** Home Equity Line of Credit
- Auto Loan
- **2.** To Create an Account, click "Create a new account".

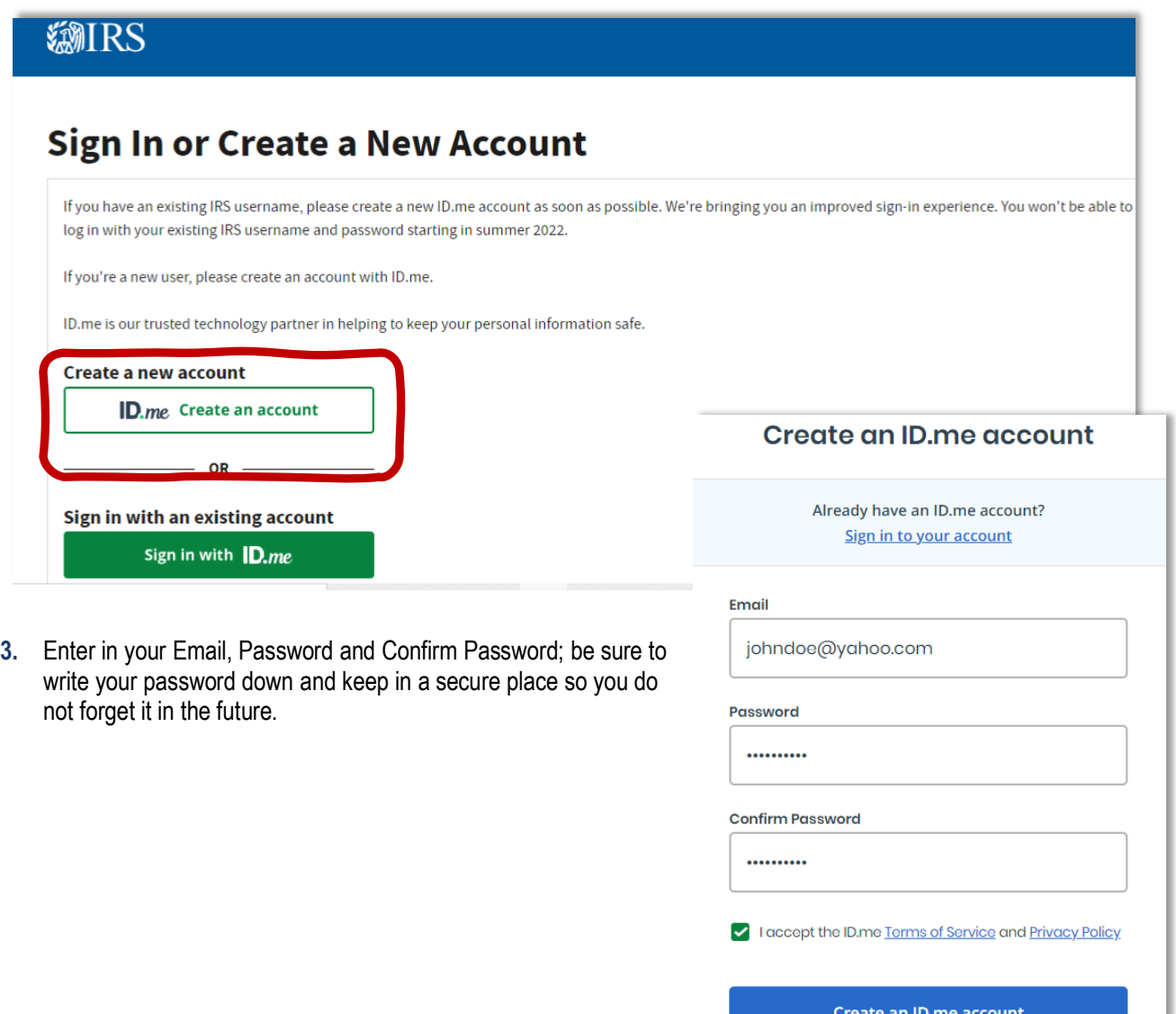

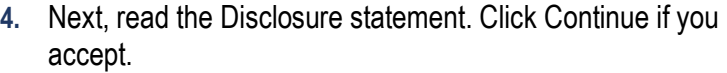

**5.** Confirm your email address. Navigate to your email and find the the IRS sent, from ID.me. Enter this code.

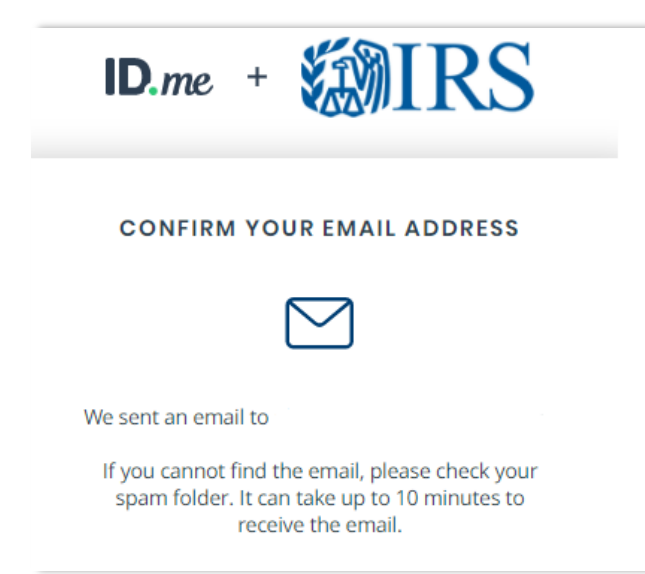

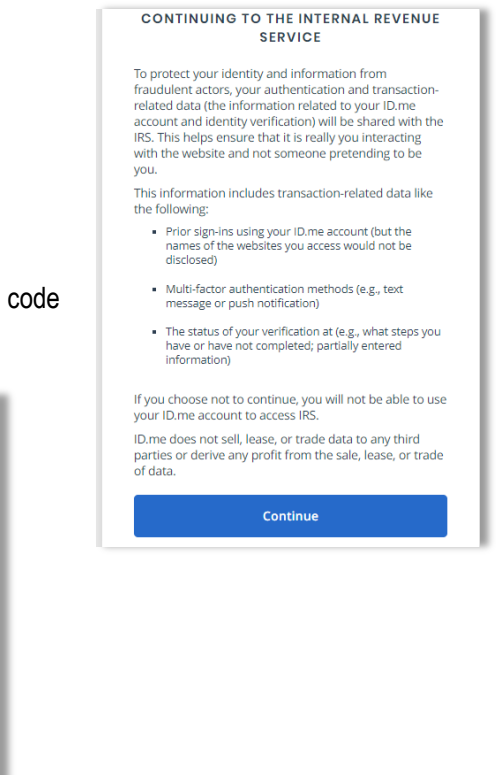

**6.** Next, secure your account. You have 5 multi-factor authentication options to choose from. Choose one. This will keep your account secure.

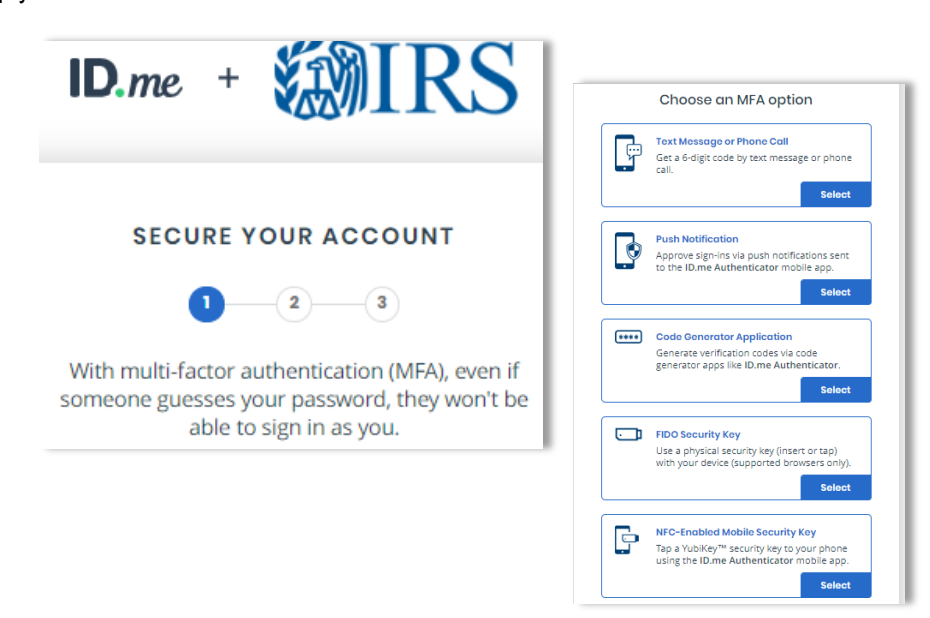

**7.** Next, you will be given a backup code in case you lose access to your MFA device. Write this code down along with your password so you do not forget it in the future. Then press Continue.

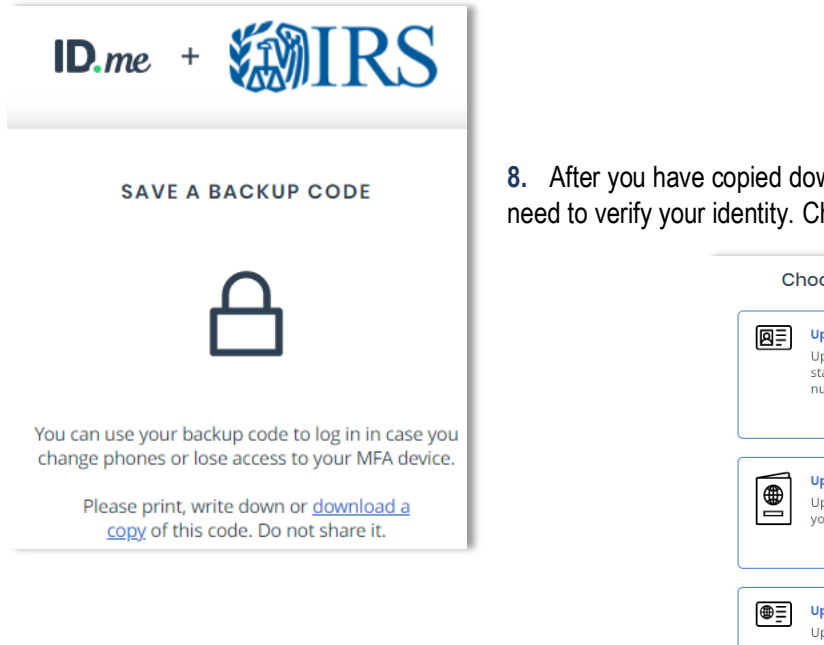

**8.** After you have copied down your backup code, you will need to verify your identity. Choose one of the 3 options.

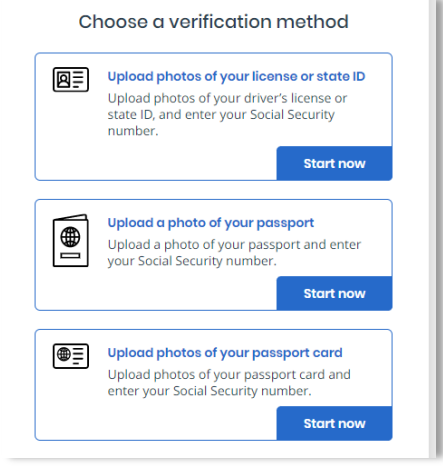

- **9.** Once you have verified your identity, **Congratulations**! You have successfully created and set up your IRS Online Account!
- **10.** Now that you have access to your account, let's add The Gamblin Group as your Power of Attorney or Tax Information Authorization to receive and inspect notices, balances, and other tax updates on your account. Please email us at [admin@thegamblingroup.com](mailto:admin@thegamblingroup.com) to notify us you have successfully created your IRS Online Account. We will send our Authorization Request to your account.
- **11.** Once you receive notification we have requested Authorization, login into you[r IRS Online Account,](http://www.irs.gov/account) and in the "Records" section on your home page, click Authorizations. Approve our Authorization request.

**TIP:** If you do not have an Authorization request, there may be a discrepancy with your personal information. Please review your address of record and notify us of any changes required.

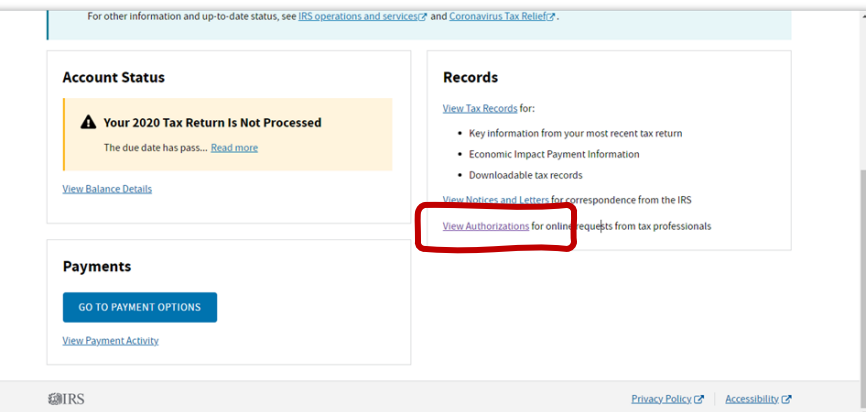